**Enregistrement de l'utilisateur avec authentification à 2 facteurs au moyen d'un code courriel**

# **Cliquer sur « Login enregistrement laboratoire »**

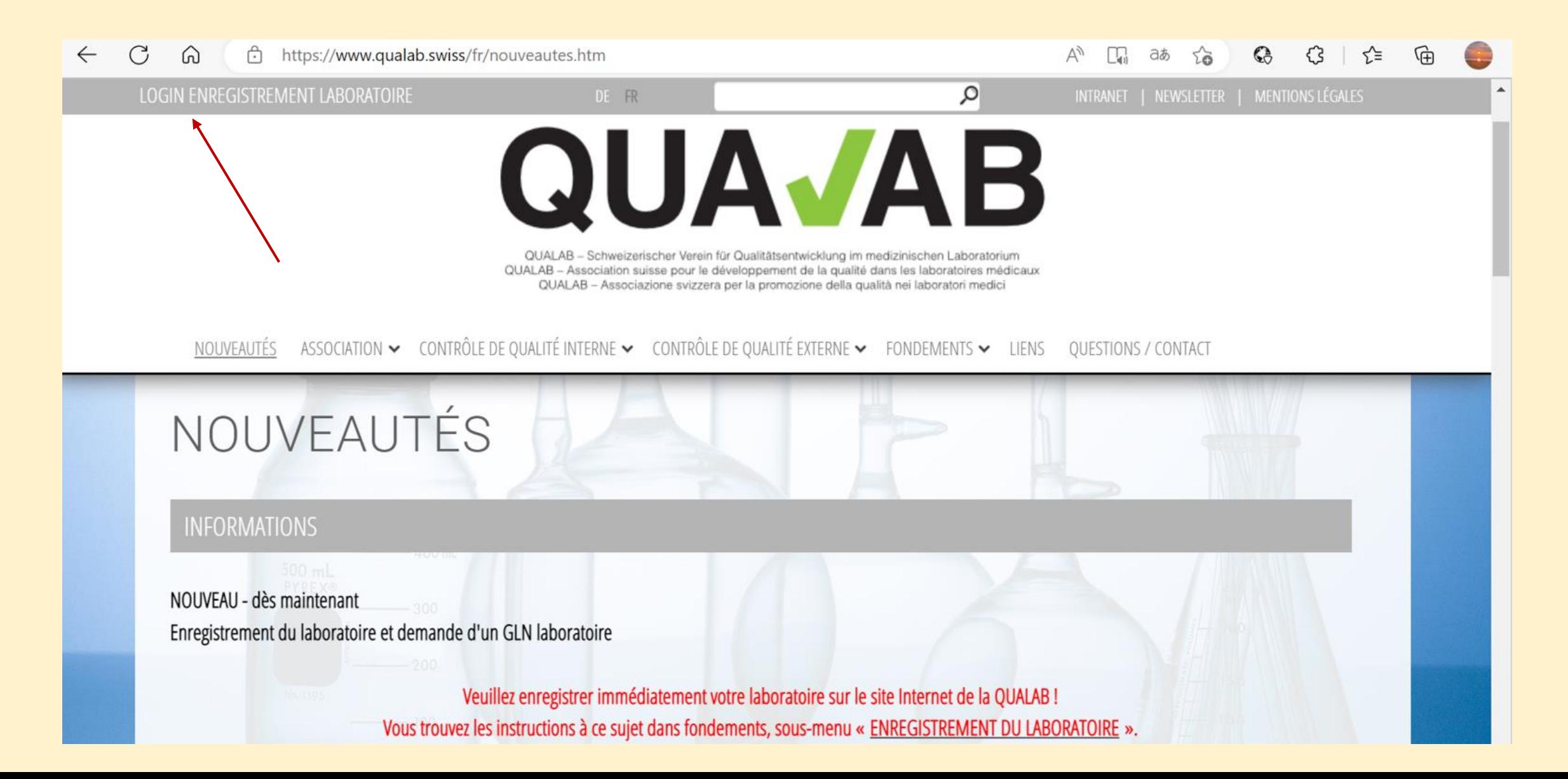

## **Sélectionner en haut à droite le bouton "Enregistrer"**

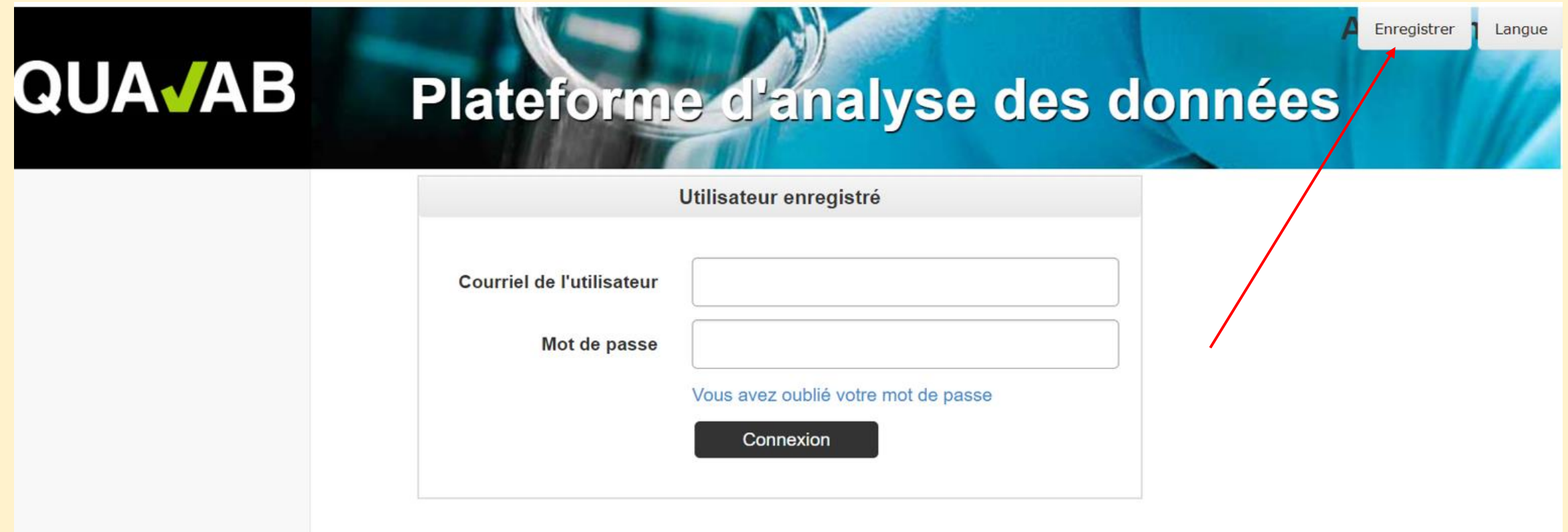

**Saisir l'adresse de courriel et le mot de passe sous « Enregistrer un nouvel utilisateur de laboratoire » ; choisir le code de confirmation via « E-Mail » ; Saisir les caractères de l'image ; cliquer sur « Enregistrer »**

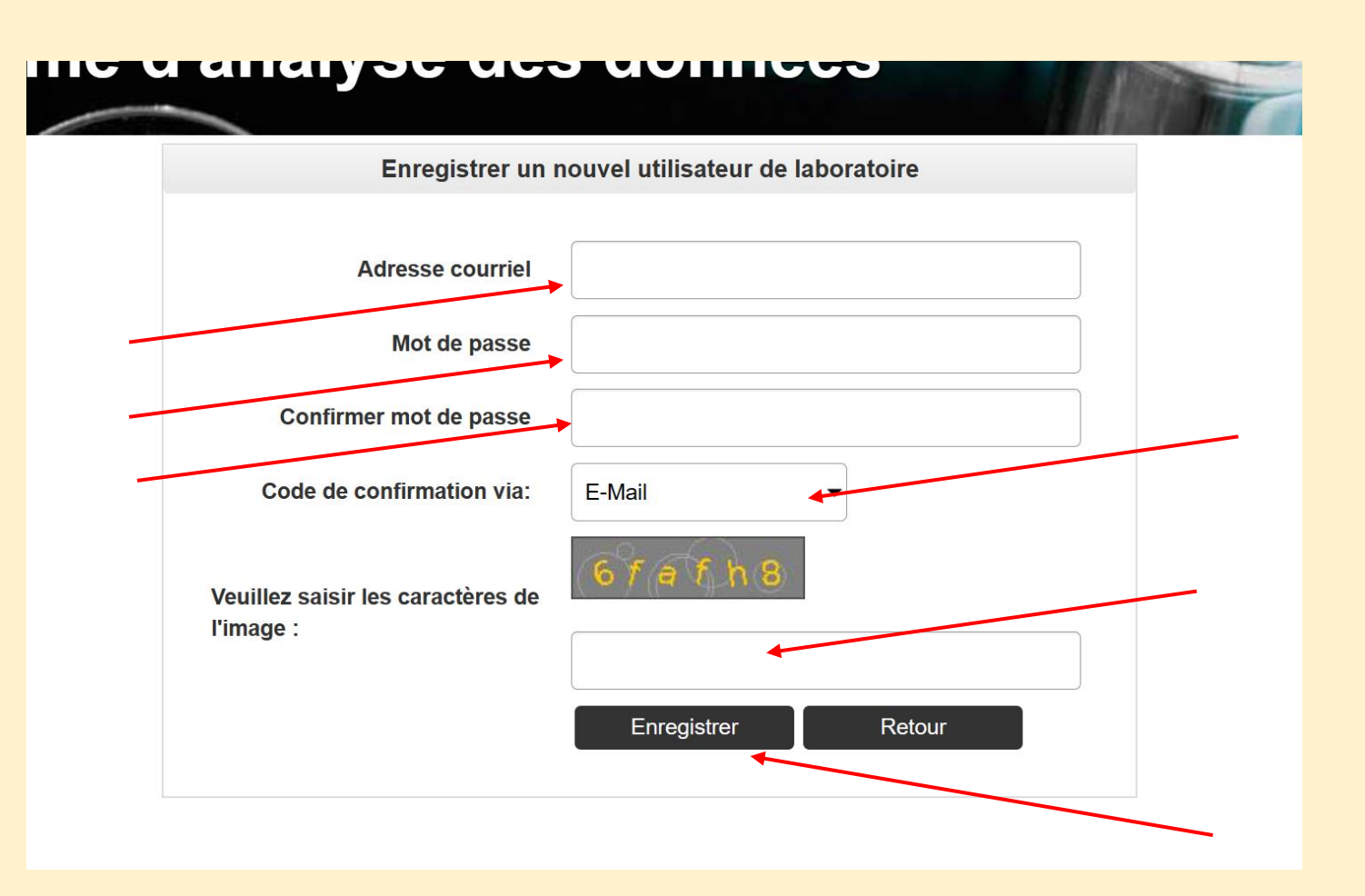

## **Envoi d'un courriel avec un lien d'activation ; vérifier le courriel**

#### Ligicioune quisi*iae des données* UNUND

L'e-mail contenant le lien d'activation a été envoyé avec succès. Veuillez vérifier vos e-mails.

#### Confirmer l'adresse de courriel

Nous vous remercions pour votre nouvelle inscription. Nous vous avons envoyé un email de confirmation avec un lien d'activation pour vérification. Veuillez vérifier votre boîte aux lettres et activez votre compte d'utilisateur avec le lien.

Envoyer à nouveau le lien d'activation par e-mail

## **Dans le courriel, cliquer sur le lien « Confirmer l'adresse e-mail »**

### **Activation utilisateur**

Veuillez cliquer sur le lien pour confirmer l'adresse e-mail et terminer l'enregistrement de l'utilisateur.

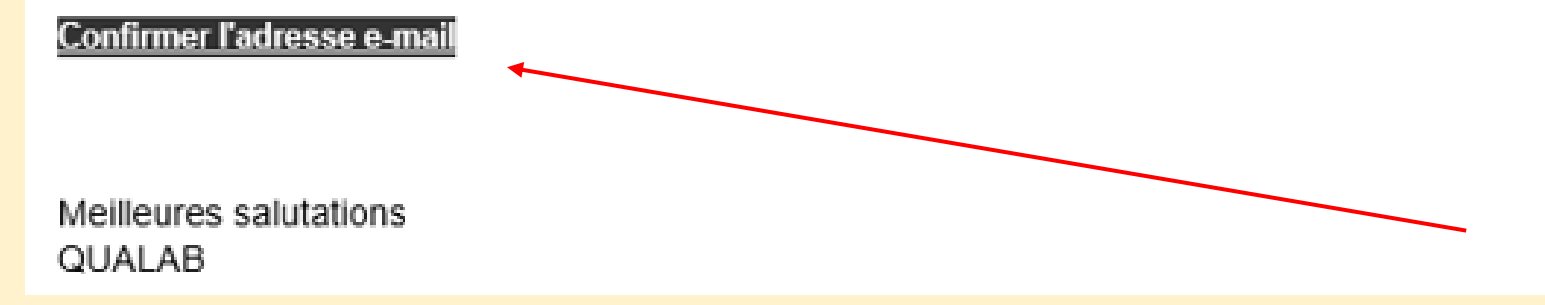

**Le compte d'utilisateur a été validé avec succès Utilisateur enregistré - Saisir l'adresse de courriel et le mot de passe; Cliquer sur « Connexion »**

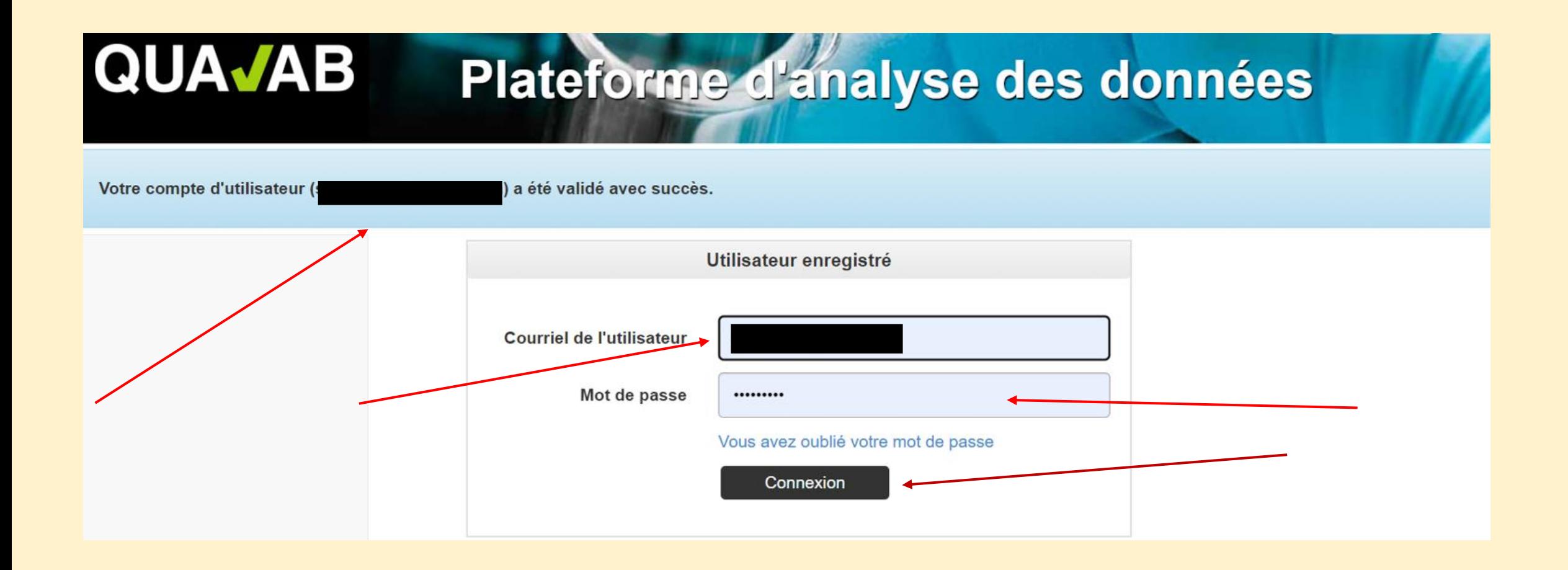

**Se connecter dès maintenant comme suit - Saisir l'adresse de courriel de l'utilisateur et le mot de passe ; cliquer sur « Connexion ».**

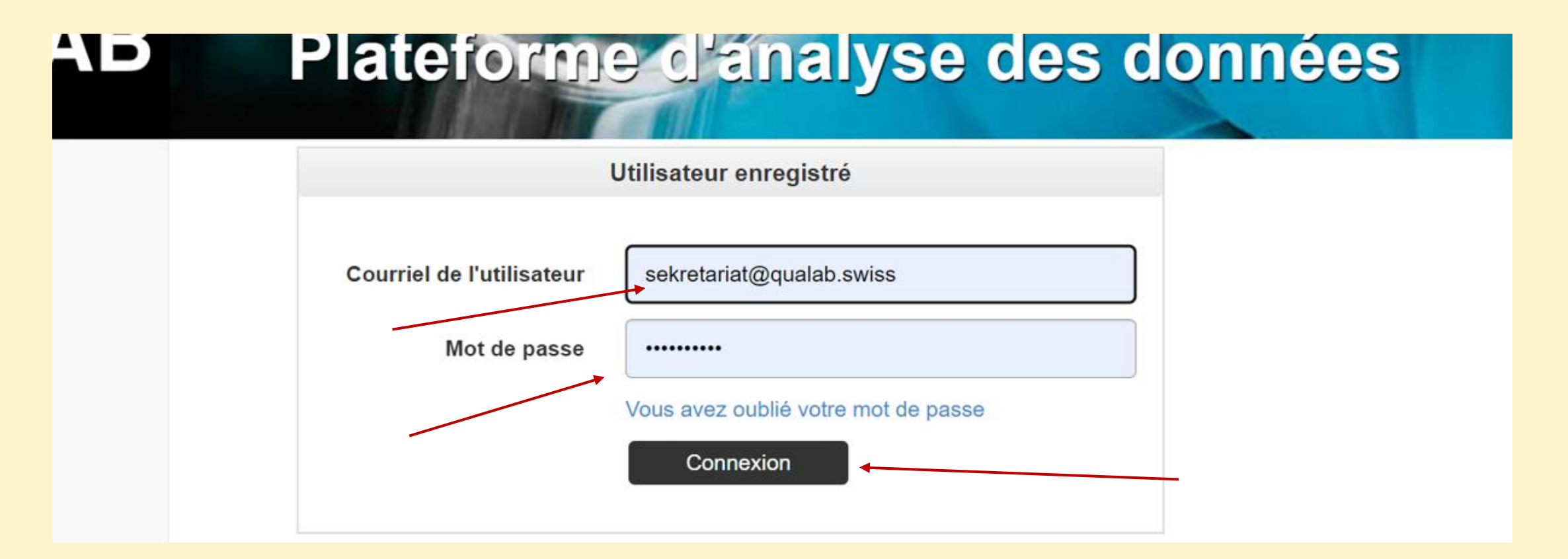

## **Le courriel avec le code est envoyée automatiquement**

### **Ouvrir le courriel avec le code**

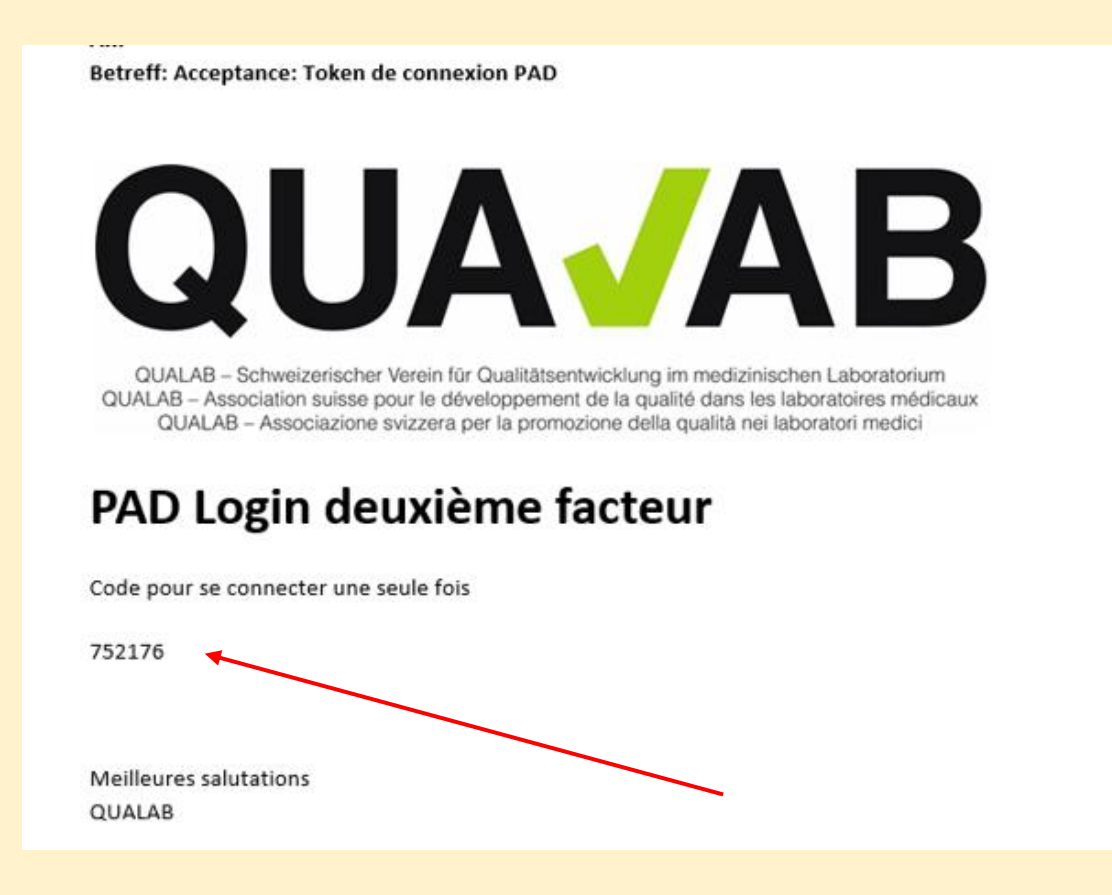

## **Saisir le code du courriel dans le champ Token ; cliquer sur « Connexion »**

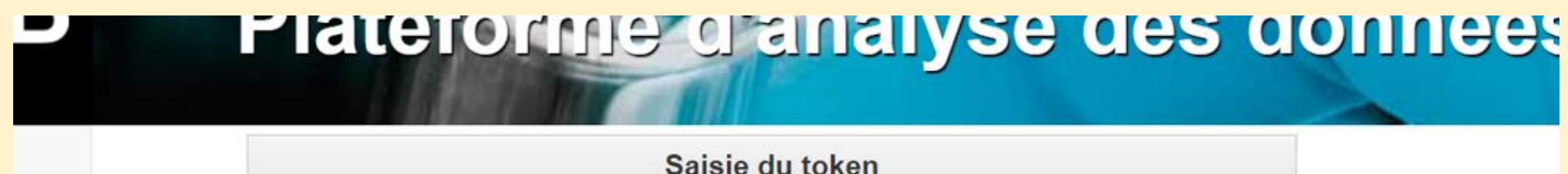

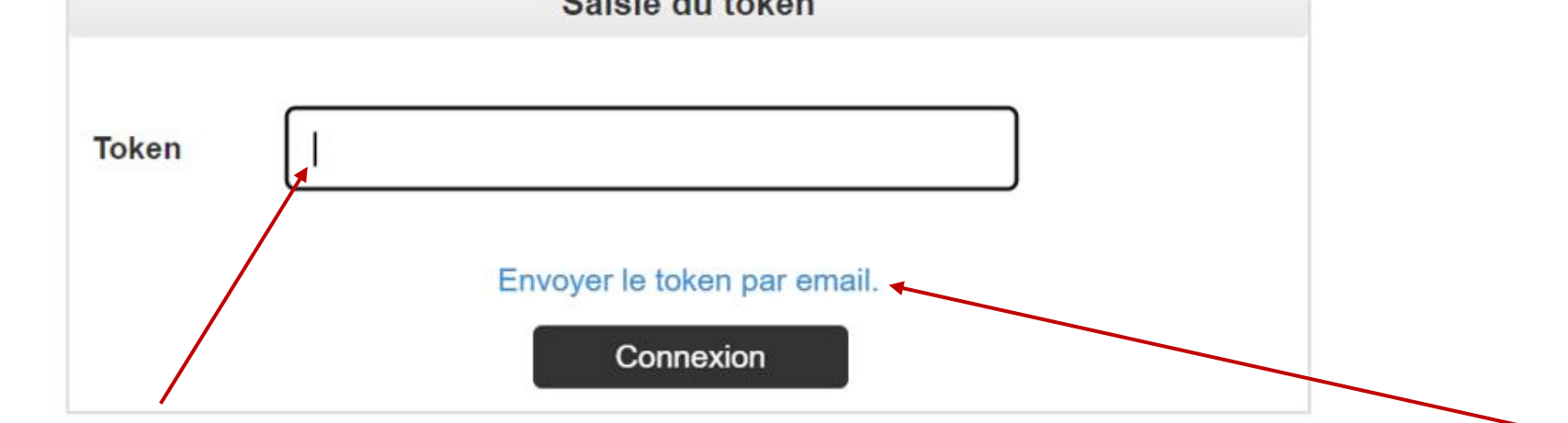

## **Le courriel avec le code peut être répété en cliquant sur le lien bleu « Envoyer le token par courriel »**

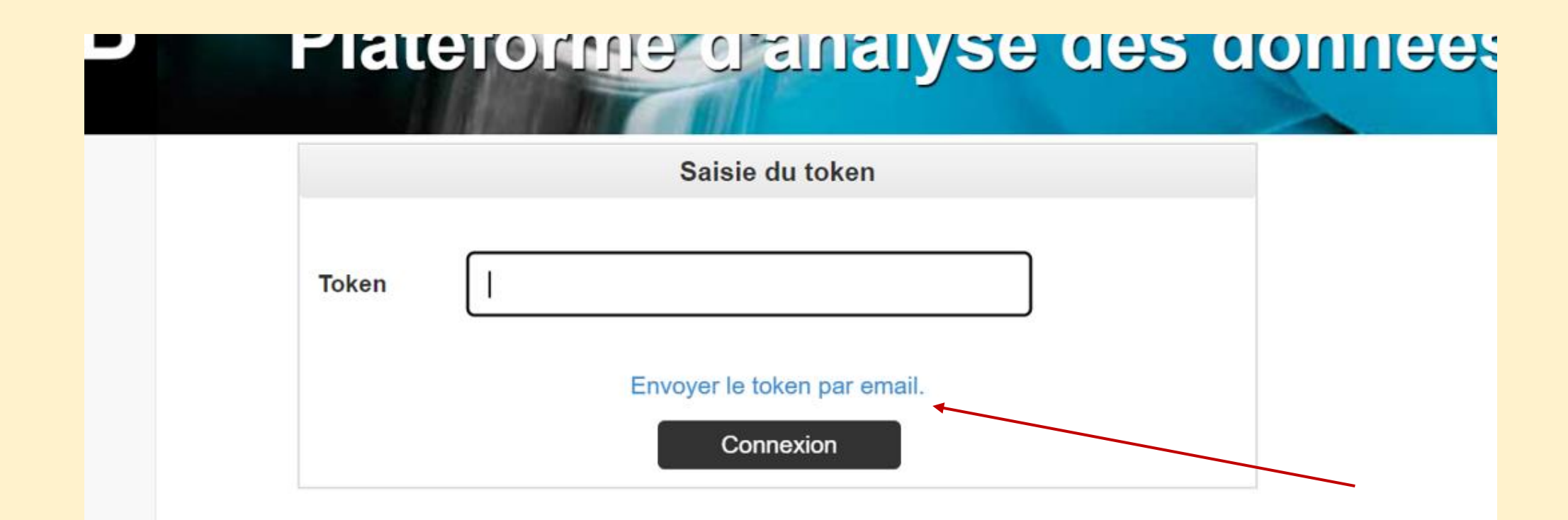